НАЦІОНАЛЬНЕ АГЕНТСТВО<br>З ПИТАНЬ ЗАПОБІГАННЯ<br>КОРУПЦІЇ

## **АЛГОРИТМ**

отримання відомостей про суми нарахованої заробітної плати та пенсії з **Порталу електронних послуг Пенсійного фонду України**

Цей візуалізований алгоритм покроково пояснює як на **Порталі електронних послуг Пенсійного фонду України** отримати відомості про суми нарахованої заробітної плати та пенсії, необхідних для заповнення декларації особи, уповноваженої на виконання функцій держави або місцевого самоврядування.

**Варто звернути увагу: відомості про нараховані суми доходів відображаються на порталі протягом 40 календарних днів, що настають за останнім днем звітного кварталу.**

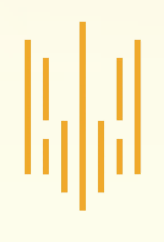

## **START**

Для початку роботи з Порталом електронних послуг необхідно у полі пошуку ввести пошукову фразу «портал ПФУ» і перейти за посиланням

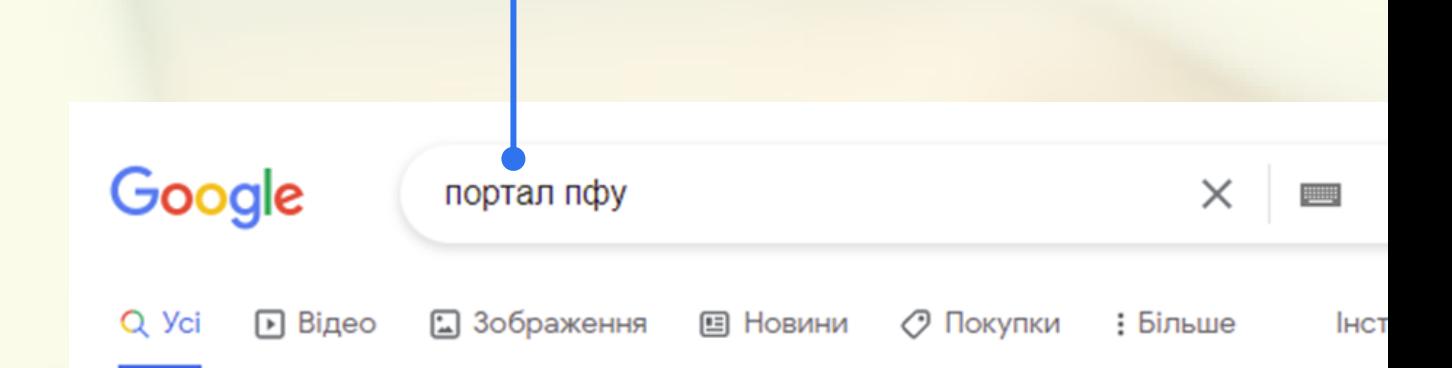

Приблизна кількість результатів: 170 000 (0,38 с)

b\*.ps://portal.pfu.gov.ua

#### Пенсійний фонд України

Пенсійний фонд України. Порта Електронних Послуг. Вхід; Реєстрація. Toggle navigation. Пенсійний фонд України. Оргали ПФУ; Верифікація виданих документів.

#### Портал Електронних Послуг

Мої статуси - найманий працівник - фізична особа ...

#### Як зареєструватися на порталі

органу ПФУ. При цьому Вам потрібно виконати наступні ...

#### Використання на Порталі ...

Ключ знаходиться на будь-якому носії (наприклад, флешка...

#### Органи ПФУ

Контакти (телефон, факс): E-mail: gu@dn.pfu.gov.ua Телефони...

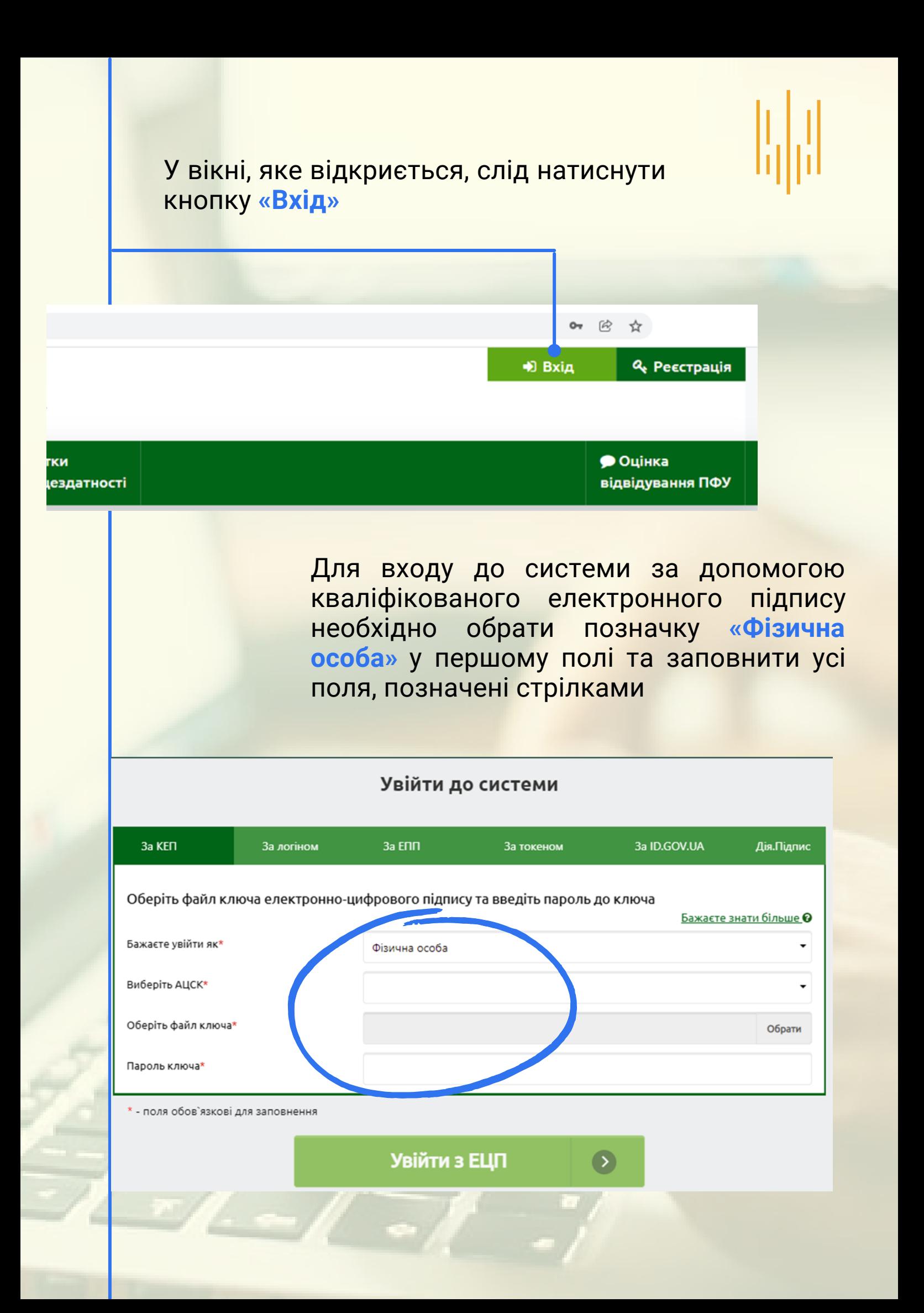

# I,

У полі **«Оберіть АЦСК»** потрібно обрати центр сертифікації ключів (АЦСК), який видав користувачу ключ, з доступного переліку

#### Увійти до системи

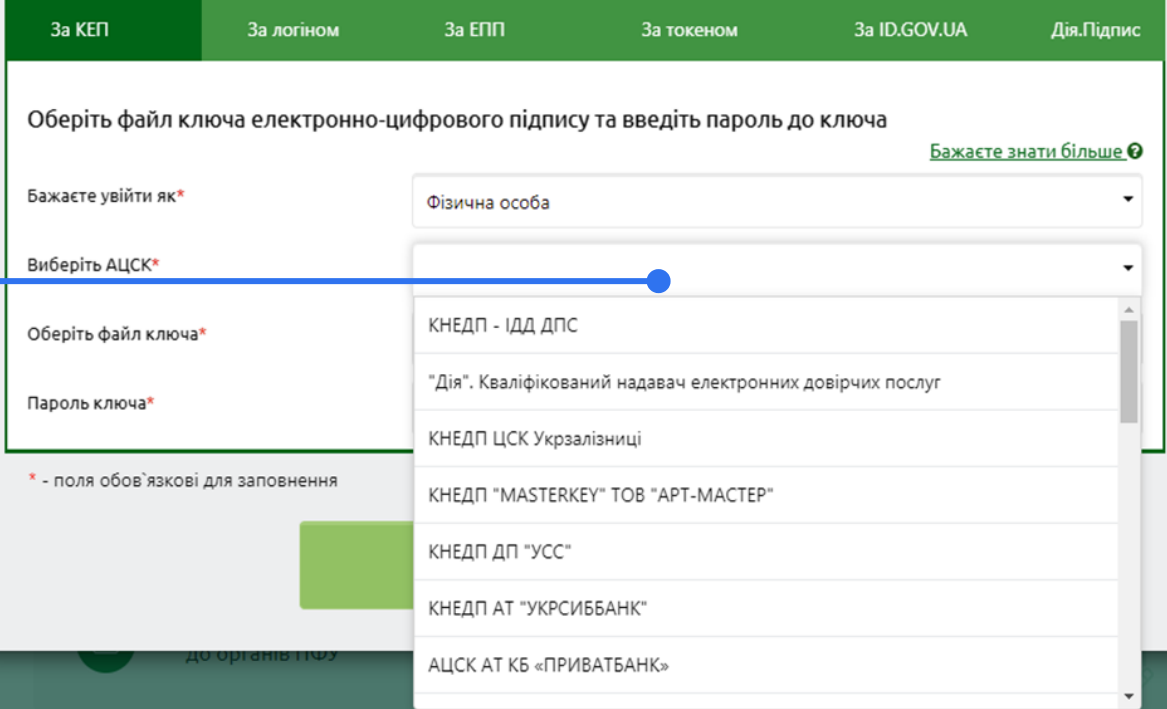

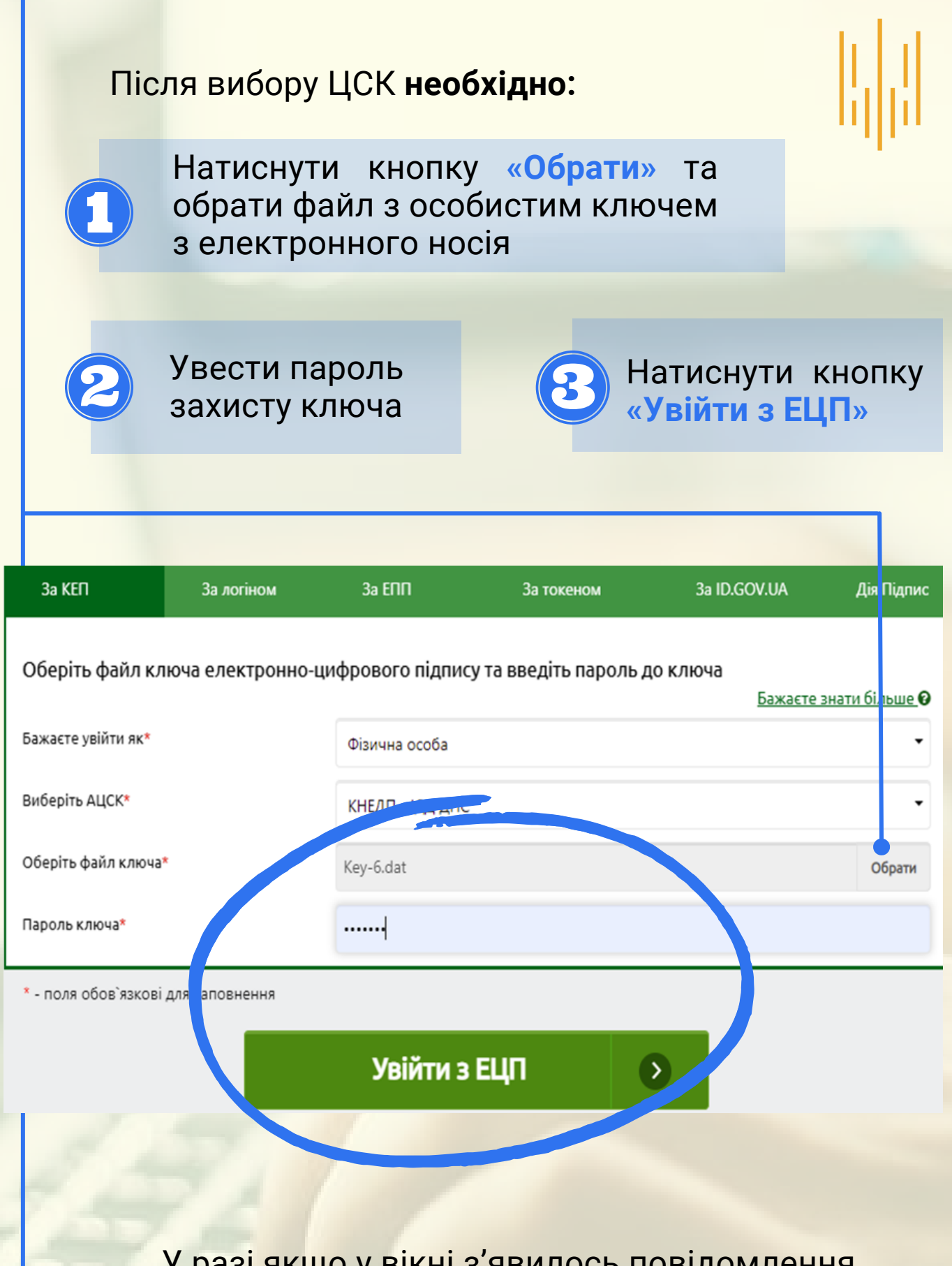

У разі якщо у вікні з'явилось повідомлення **«Увага! Виникла помилка при відкритті особистого ключа (невірний пароль чи ключ пошкоджений)»** необхідно натиснути кнопку **«Продовжити роботу»** і ввести дані у відповідні поля, перевіривши їх правильність

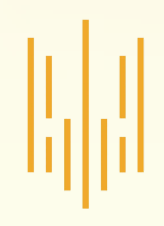

Для отримання відомостей про заробітну плату необхідно перейти до розділу **«Моя заробітна плата»**

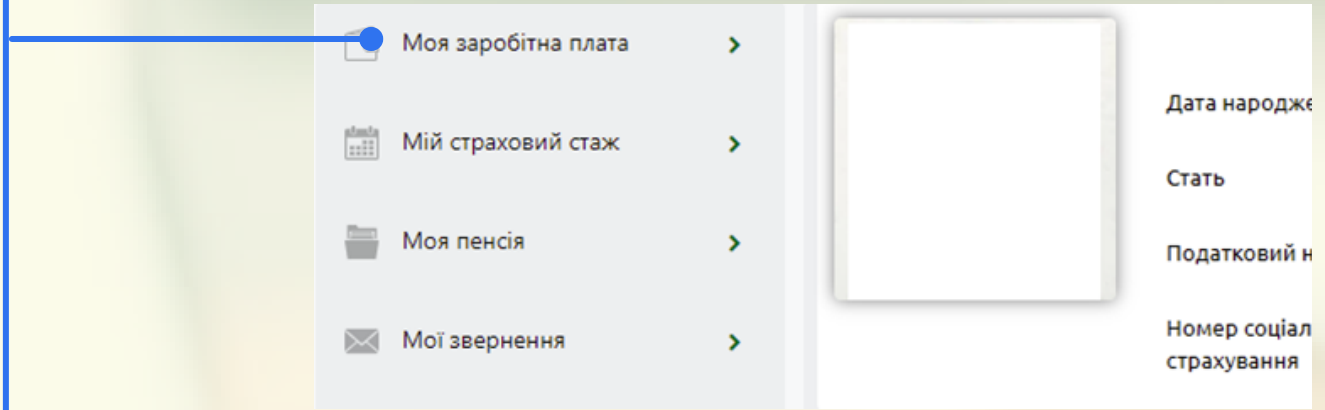

У розділі **«Моя заробітна плата»** є можливість отримання як відомостей про загальний розмір заробітної плати за відповідний рік, так і відомостей з розбивкою по місяцях.

Також можна отримати відомості про нараховані суми заробітної плати кожним страхувальником окремо за кожен місяць

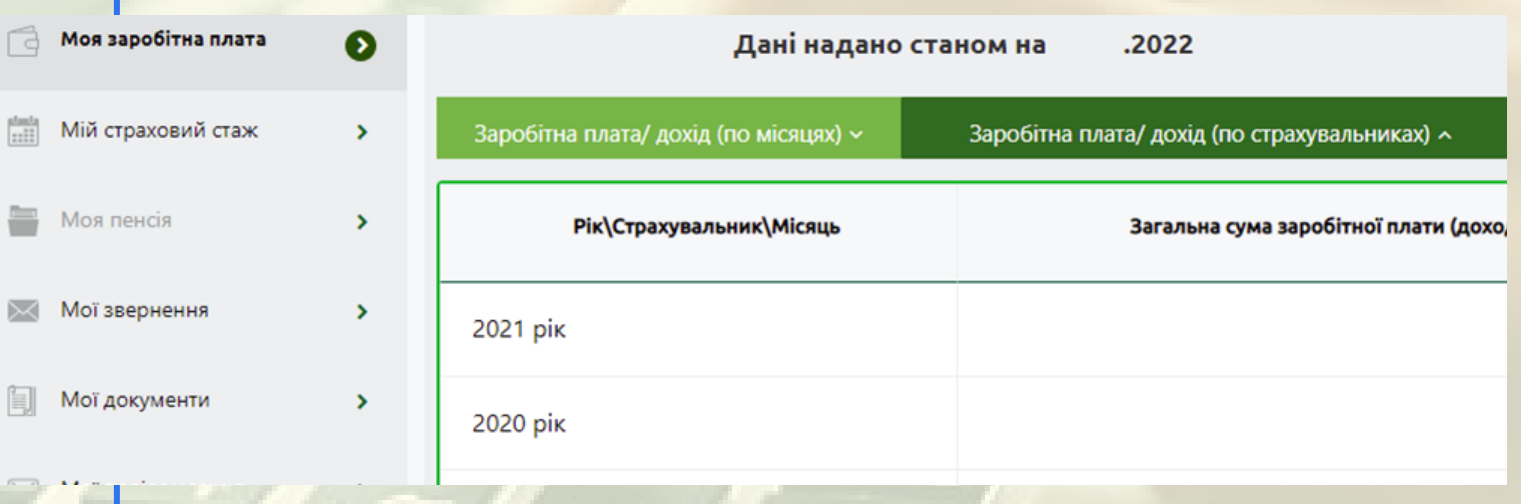

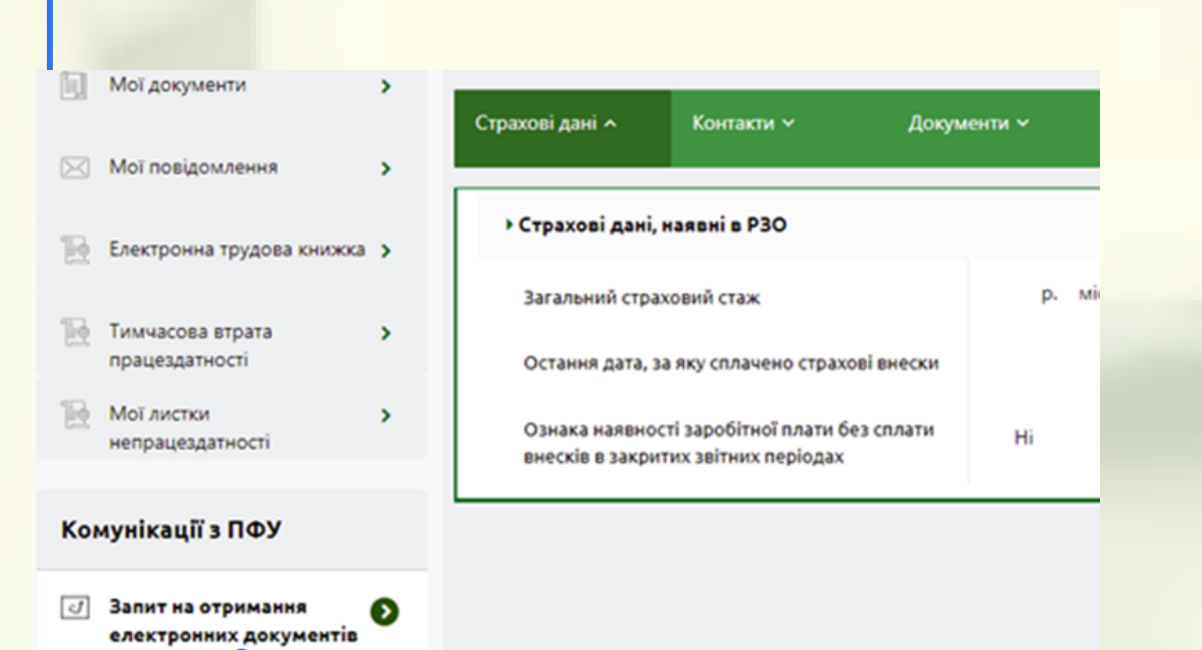

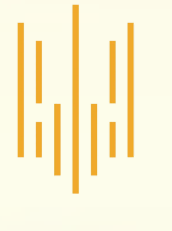

Для отримання відомостей про суми виплаченої пенсії потрібно перейти до розділу **«Запит на отримання електронних документів»**

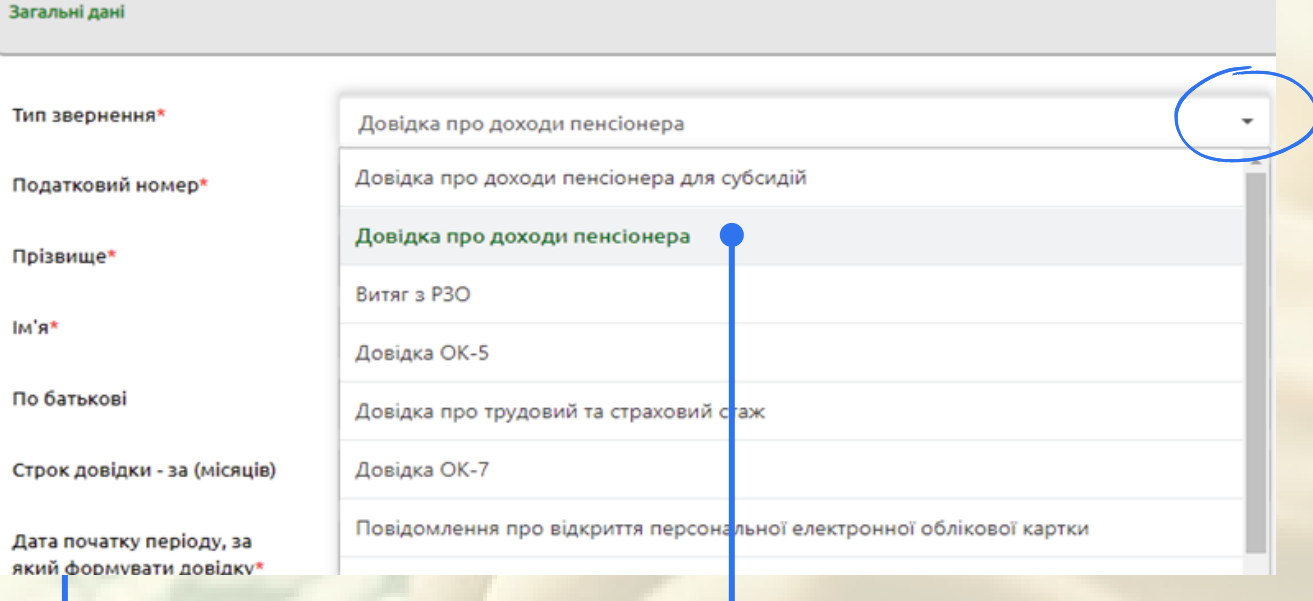

Для створення запиту про суми виплаченої пенсії потрібно у полі **«Тип звернення»** обрати зі списку пункт **«Довідка про доходи пенсіонера»**

Поля **«Податковий номер», «Прізвище», «Ім'я», «По батькові»** заповнюються автоматично

Для створення запиту про суми пенсії за календарний рік **необхідно:**

- у полі **«Строк довідки – за (місяців)»** потрібно обрати **«12»**
- у полях **«Дата початку періоду…»** та **«Дата закінчення періоду…»** потрібно обрати перший та останній місяці потрібного періоду (року)
- поле **«Телефон»** обов'язкове для заповнення

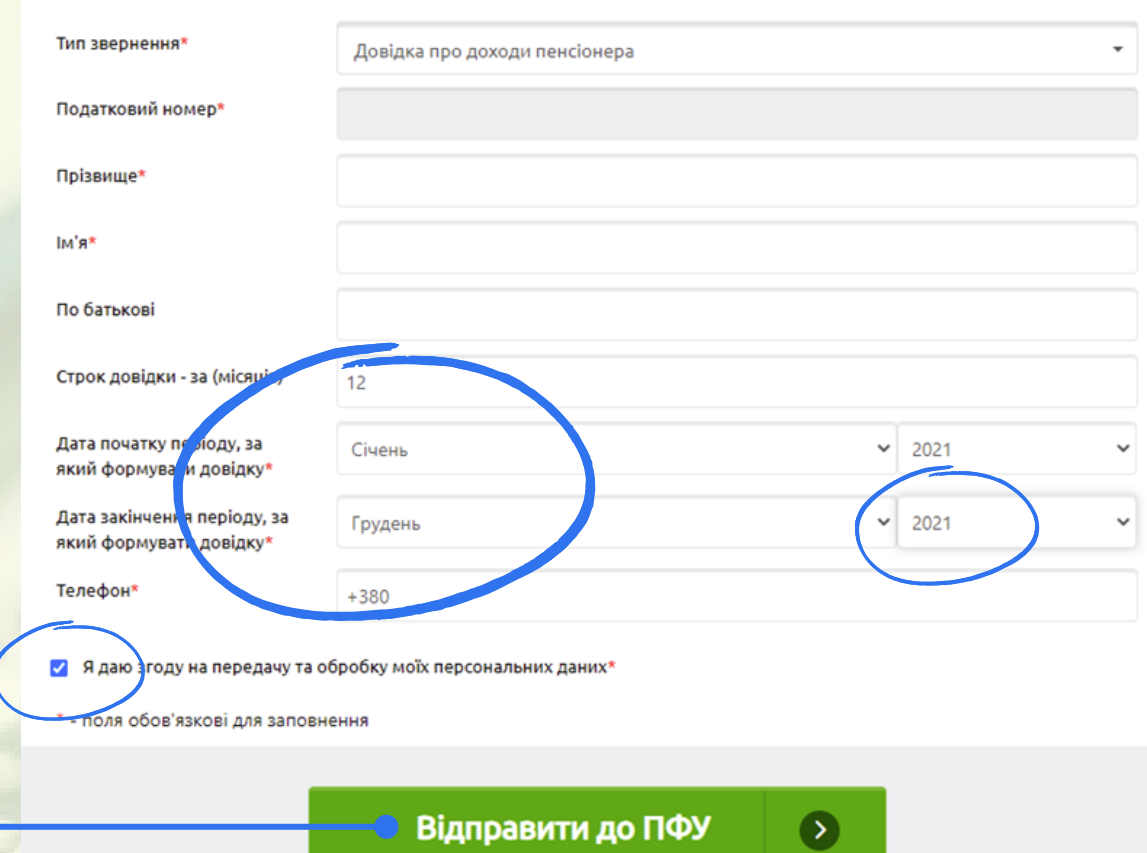

Після заповнення усіх полів запиту потрібно обрати позначку **«Я даю згоду на передачу та обробку моїх персональних даних»** та натиснути кнопку **«Відправити до ПФУ»**

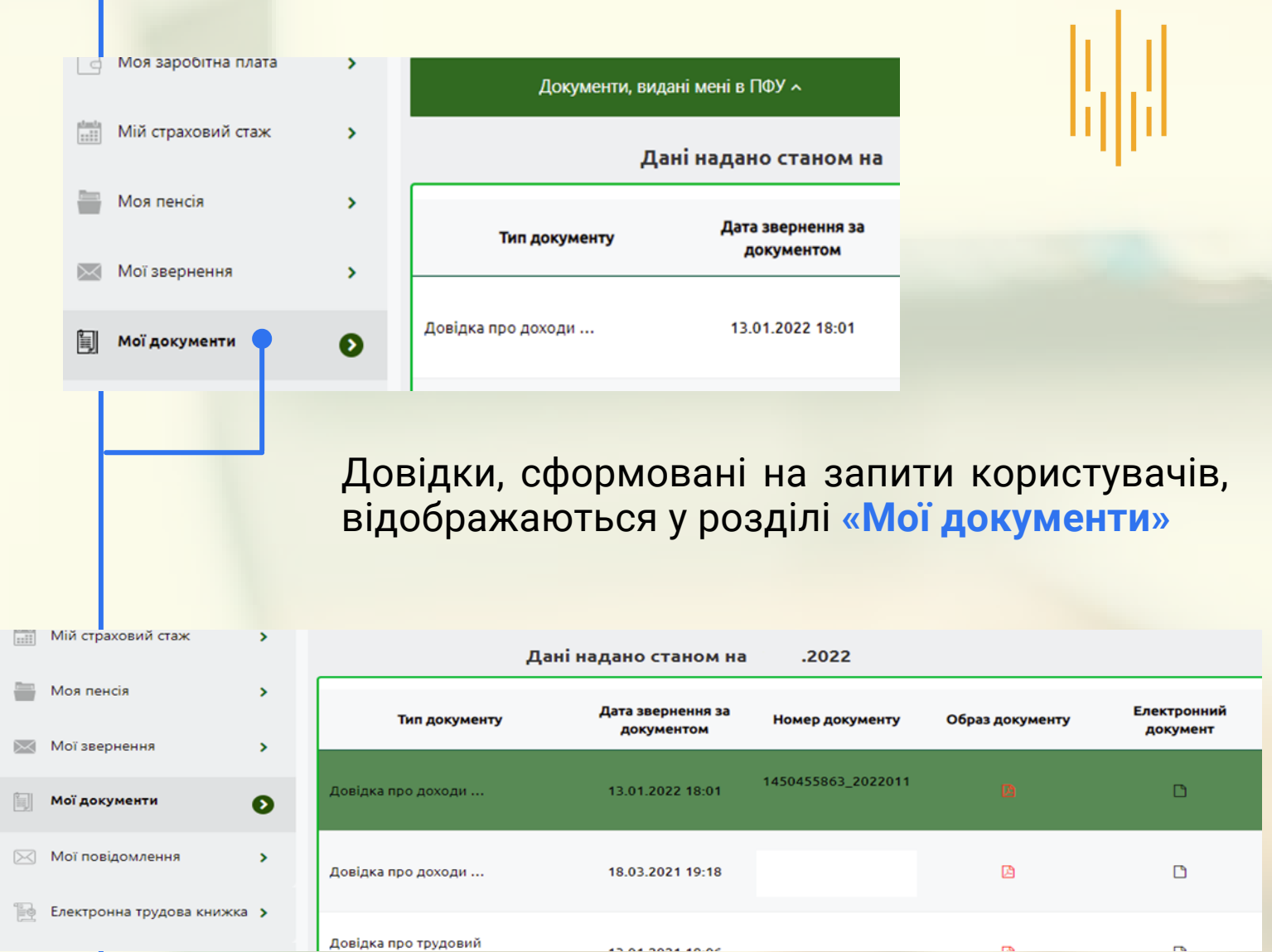

Для отримання відомостей про суму виплаченої пенсії слід обрати потрібну довідку та відкрити прикріплений файл

> **Варто зважати, що від моменту створення і надсилання запиту до формування довідки може пройти певний час**

обл.

B

Довідка містить відомості про виплачену пенсію як за весь період, так і з розбивкою по місяцях

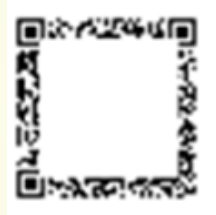

#### ДОВІДКА ПРО ДОХОДИ №

Видана пенсіонеру

B

об'єднаному управлінні ПФУ м. і отримує пенсію по

Ідентифікаційний номер: Номер пенсійної справи:

Відомості про пенсію:

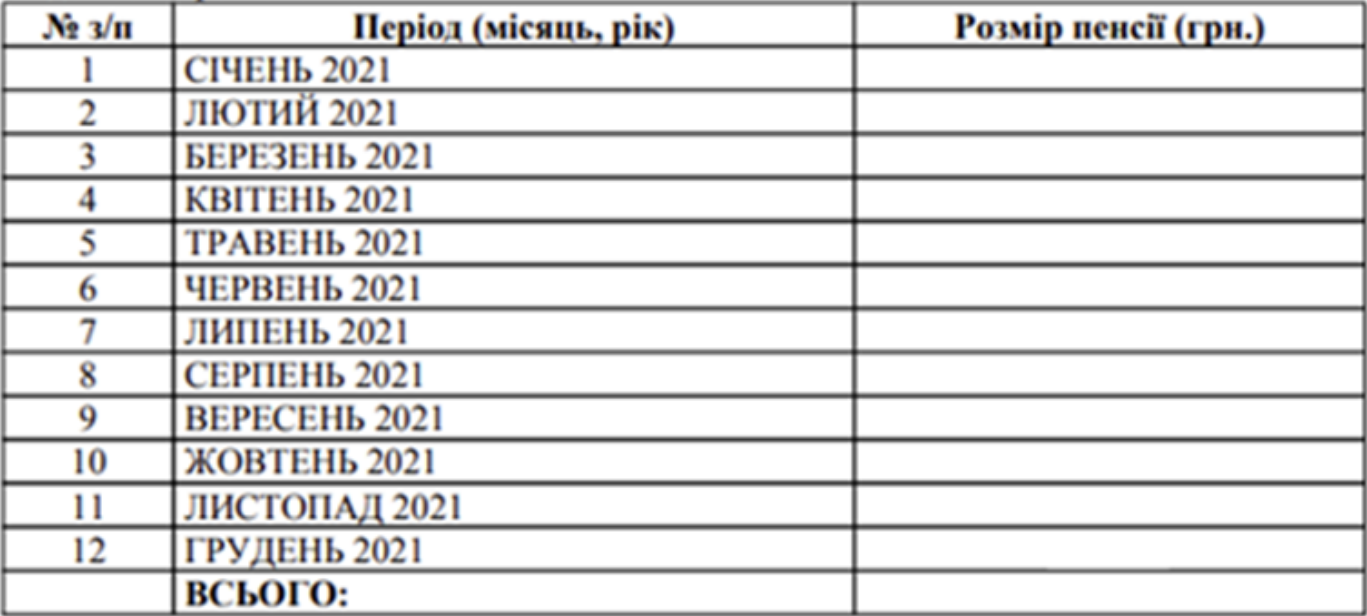

в тому, що він(вона) перебуває на обліку

Сума пенсії за період: з 01.01.2021р. по 31.12.2021р. складає: тисяч грн. коп.

Довідка видана для подання за місцем вимоги.

Довідку сформовано засобами автоматичних систем Пенсійного фонду України .2022

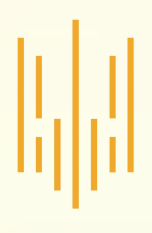

## **Finish**

Для завершення користування вебпорталом потрібно натиснути кнопку **«Вихід»** у правому верхньому куті вікна

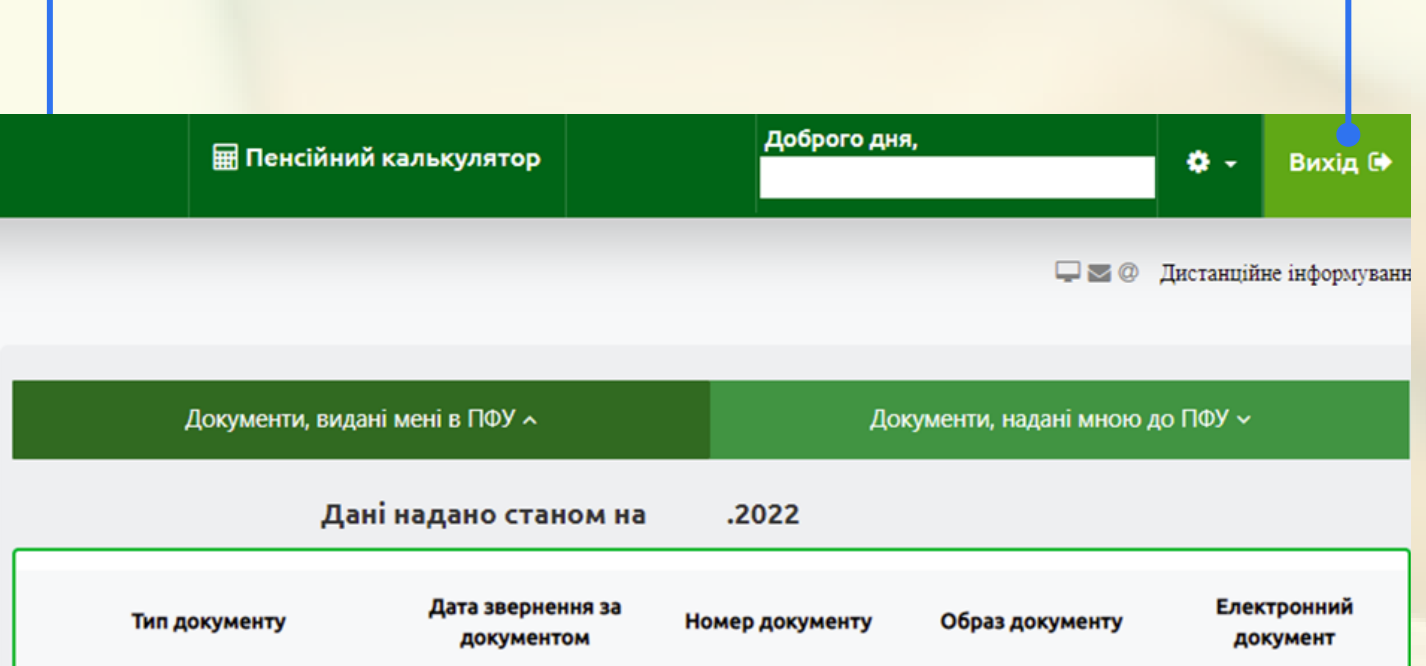

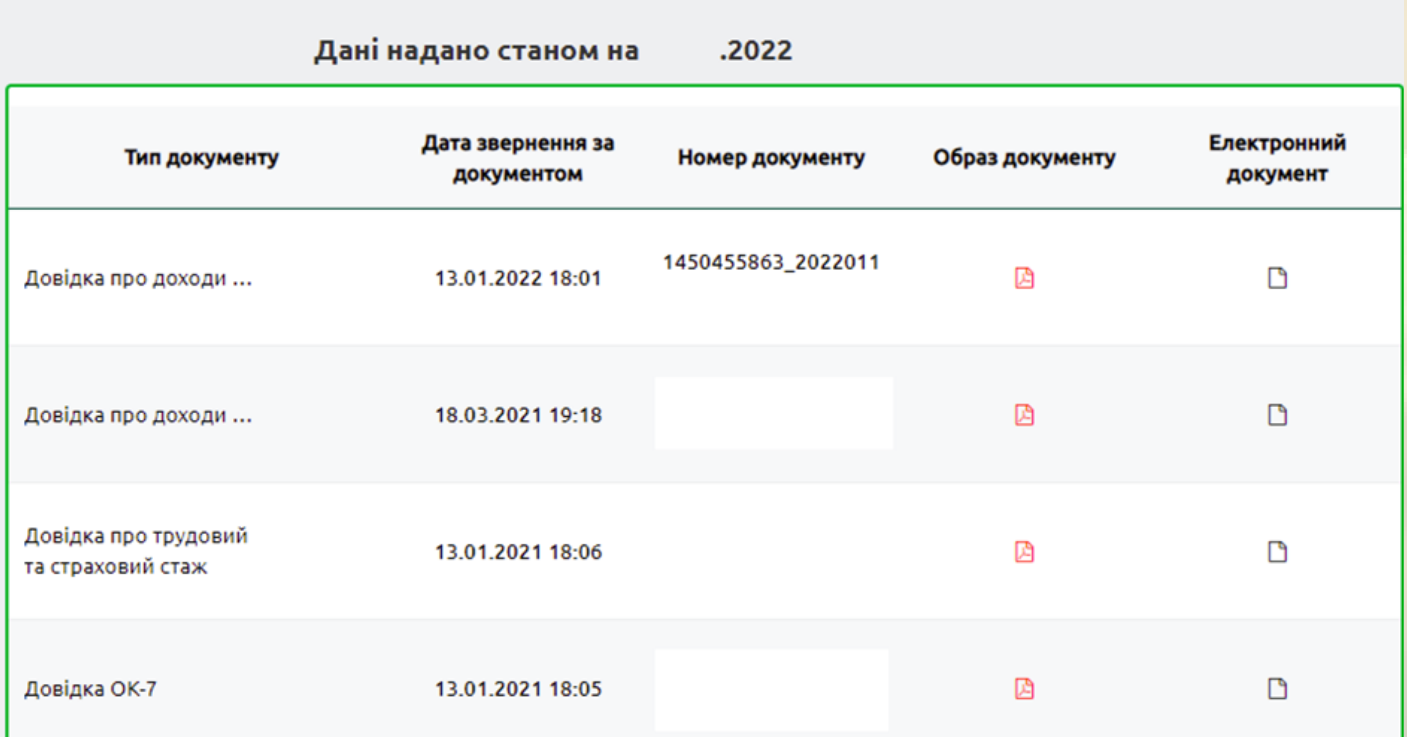

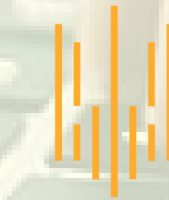

НАЦІОНАЛЬНЕ АГЕНТСТВО<br>З ПИТАНЬ ЗАПОБІГАННЯ<br>КОРУПЦІЇ